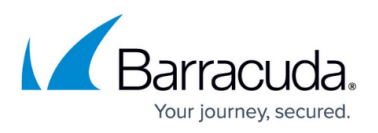

# **How to Deploy a CloudGen Access User Directory Connector on Bare Metal / Virtual Machine**

#### <https://campus.barracuda.com/doc/93201593/>

This article offers the option to either use the install script or use the manual steps listed below. Before you begin, check the prerequisites.

### **Minimum OS supported versions:**

- CentOS 7
- $\bullet$  RHEL 8
- Any modern Debian-based OS (Ubuntu)

#### **Prerequisites**:

- User Directory connector token
- Directory Provider authorization token. See [CloudGen Access User Directory Connector](http://campus.barracuda.com/doc/93201549/) for more information.

### **Install Script**

- The steps below will download and execute a script automatically. Barracuda Networks recommends that you inspect the content before execution.
- The script will install and enable a chrony service for time synchronization. This is required to ensure tokens are validated properly.
- **IMPORTANT**: Tokens are valid for approximately 10 days, and updating the token is an automated process; however, it is possible for this process to not complete properly. The result is that the token expires and new users/groups are not synchronized as expected. To avoid this issue, you can manually redeploy the token.
- Download and execute the installation script:

sudo bash -c "\$(curl -fsSL https://url.access.barracuda.com/connector-linux)"

This script can also be used for unattended installations:

```
curl -fsSLo install-connector-linux.sh
https://url.access.barracuda.com/connector-linux
```
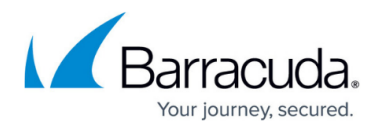

```
chmod +x install-connector-linux.sh
./install-connector-linux.sh -h
Install CloudGen Access User Directory Connector script
Available parameters:
  -e - Extra connector environment variables (can be used multiple times)
  -h - Show this help
  -l string - Loglevel (debug, info, warning, error, critical), defaults
to info.
  -n - Don't start services after install
  -t token - Specify CloudGen Access Connector enrollment token
  -u - Unattended install, skip requesting input <optional>
 -z - Skip configuring ntp server <optional>
```
### **Example for unattended installation with CloudGen Access Connector enrollment token and Azure directory**

Specify the token s inside quotes :

```
./ install-connector-linux.sh -u -t "https://xxxxxxxxxxxx" -e
"FYDE_AZURE_AUTH_TOKEN=xxxxxxxx"
```
#### **CentOS/RHEL - Manual Steps**

1. Install prerequisites.

sudo yum -y install yum-utils chrony

2. Ensure chrony daemon is enabled on system boot and started.

sudo systemctl enable chronyd

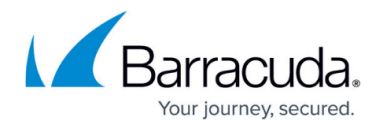

```
sudo systemctl start chronyd
```
3. Ensure time synchronization is enabled.

```
sudo timedatectl set-ntp on
```
4. Install yum repository manager and update cURL (necessary in old CentOS 7.0 versions.

```
sudo rpm --import /etc/pki/rpm-gpg/RPM-GPG-KEY-CentOS-7
sudo yum -y install yum-utils curl
```
5. Add CloudGen Access repository.

```
sudo yum-config-manager -y --add-repo
https://downloads.access.barracuda.com/fyde.repo
```
6. Install the CloudGen Access User Directory Connector.

```
sudo yum -y install fyde-connector
sudo systemctl enable fyde-connector
```
7. Configure environment using a service unit override (example with Okta). Check all the available [parameters.](http://campus.barracuda.com/doc/93201555/)

**NOTE**: Do \*not\* quote the environment variable values, even if they contain spaces. Example:

```
 Environment='FYDE_LDAP_AUTH_USERNAME=Joe Doe' – Correct
 Environment='FYDE_LDAP_AUTH_USERNAME="Joe Doe"' – Incorrect
```

```
sudo mkdir -p /etc/systemd/system/fyde-connector.service.d
sudo bash -c "cat > /etc/systemd/system/fyde-connector.service.d/10-
environment.conf <<EOF
[Service]
Environment='FYDE_ENROLLMENT_TOKEN=https://enterprise.access.barracuda.c
om/connectors/v1/connectorid1?'
Environment='FYDE_OKTA_AUTH_TOKEN=xxxxxxxxxxxxxxxxxxxxxxxxxxxxxxxxxxxx'
Environment='FYDE_OKTA_DOMAINNAME=xxxxxx.okta.com'
EOF"
```

```
sudo chmod 600 /etc/systemd/system/fyde-connector.service.d/10-
environment.conf
```
8. Reload and start the CloudGen Access User Directory Connector.

```
sudo systemctl --system daemon-reload
sudo systemctl start fyde-connector
```
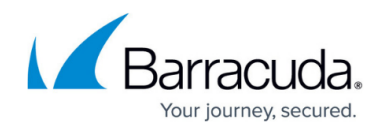

## **Upgrading CloudGen Access User Directory Connector**

To upgrade your Barracuda CloudGen Access User Directory Connector to the latest version, execute the following command:

sudo yum upgrade fyde-connector

### **Debian / Ubuntu - Manual Steps**

1. Ensure time synchronization is enabled.

sudo timedatectl set-ntp on

2. Add CloudGen Access repository.

```
REPO_URL="downloads.access.barracuda.com"
wget -q -0 - "https://$REPO URL/fyde-public-key.asc" | sudo apt-key add
-
sudo bash -c "cat > /etc/apt/sources.list.d/fyde.list <<EOF
deb https://$REPO_URL/apt stable main
EOF"
sudo apt update
```
3. Install CloudGen Access User Directory Connector:

sudo apt install fyde-connector sudo systemctl enable fyde-connector

4. Configure environment using a service unit override (example with Okta). Check all of the available [parameters.](http://campus.barracuda.com/doc/93201555/)

```
sudo mkdir -p /etc/systemd/system/fyde-connector.service.d
sudo bash -c "cat > /etc/systemd/system/fyde-connector.service.d/10-
environment.conf <<EOF
[Service]
Environment='FYDE_ENROLLMENT_TOKEN=https://enterprise.access.barracuda.c
om/connectors/v1/connectorid1?'
Environment='FYDE_OKTA_AUTH_TOKEN=xxxxxxxxxxxxxxxxxxxxxxxxxxxxxxxxxxxx'
Environment='FYDE_OKTA_DOMAINNAME=xxxxxx.okta.com'
EOF"
sudo chmod 600 /etc/systemd/system/fyde-connector.service.d/10-
environment.conf
```
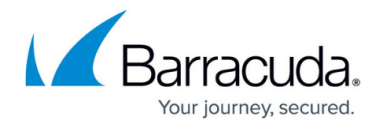

5. Reload and start Barracuda CloudGen Access User Directory Connector.

sudo systemctl --system daemon-reload sudo systemctl start fyde-connector

### **Troubleshooting**

Check the Barracuda CloudGen Access User Directory Connector logs:

```
sudo journalctl -u fyde-connector -f
```
## Barracuda CloudGen Access

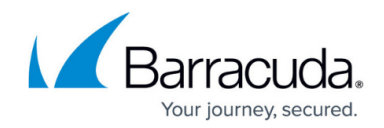

© Barracuda Networks Inc., 2024 The information contained within this document is confidential and proprietary to Barracuda Networks Inc. No portion of this document may be copied, distributed, publicized or used for other than internal documentary purposes without the written consent of an official representative of Barracuda Networks Inc. All specifications are subject to change without notice. Barracuda Networks Inc. assumes no responsibility for any inaccuracies in this document. Barracuda Networks Inc. reserves the right to change, modify, transfer, or otherwise revise this publication without notice.